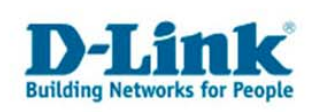

# **Anleitung zur Einrichtung des DPH-50U und der Verwendung mit Skype**

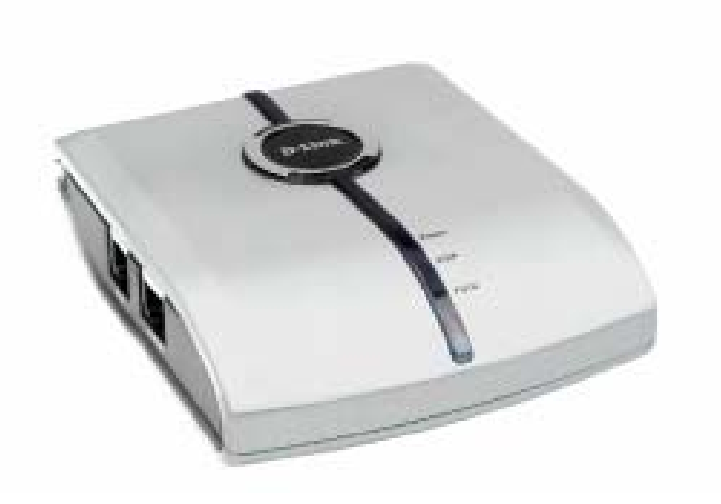

# **Inhaltsverzeichnis**

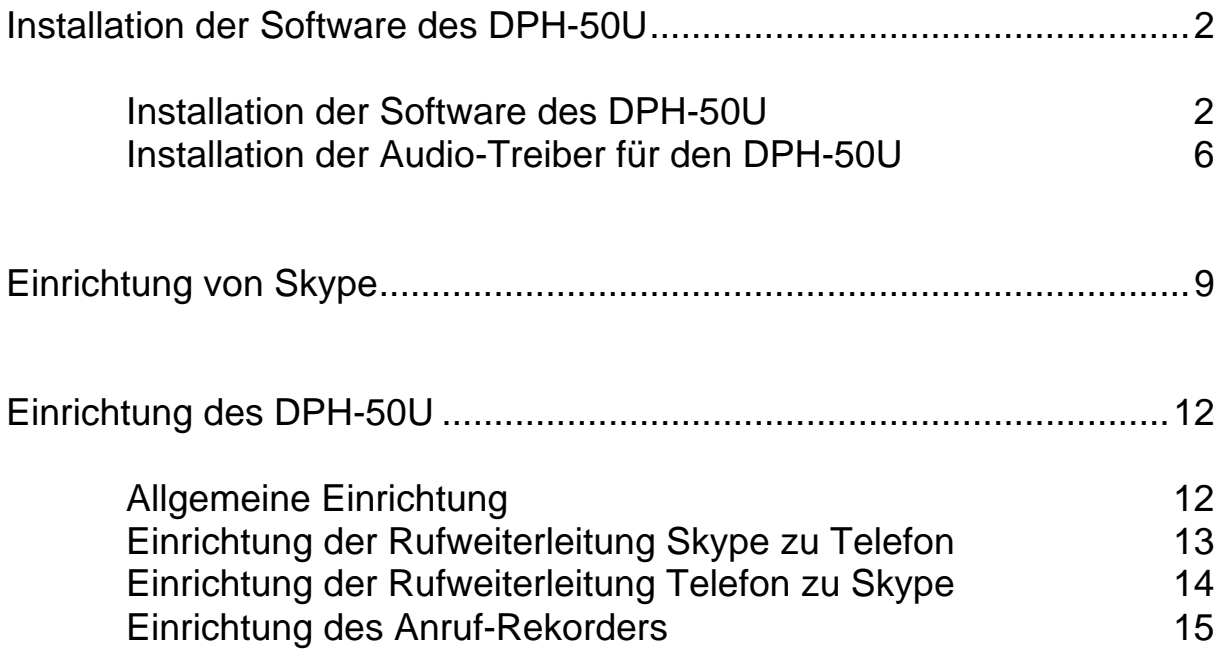

<span id="page-1-0"></span>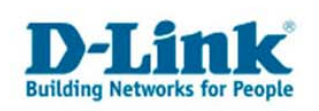

**Bevor Sie mit der Installation der Software vom DPH-50U beginnen, beenden Sie bitte Skype. Stellen Sie bitte sicher, das Skype auch im Systray (bei der Windows-Uhr) nicht mehr vorhanden ist.** 

- **Installation der Software des DPH-50U**
- 1. Akzeptieren Sie die Lizenzvereinbarung, indem Sie unten das Häkchen setzen und klicken Sie auf Zustimmen.

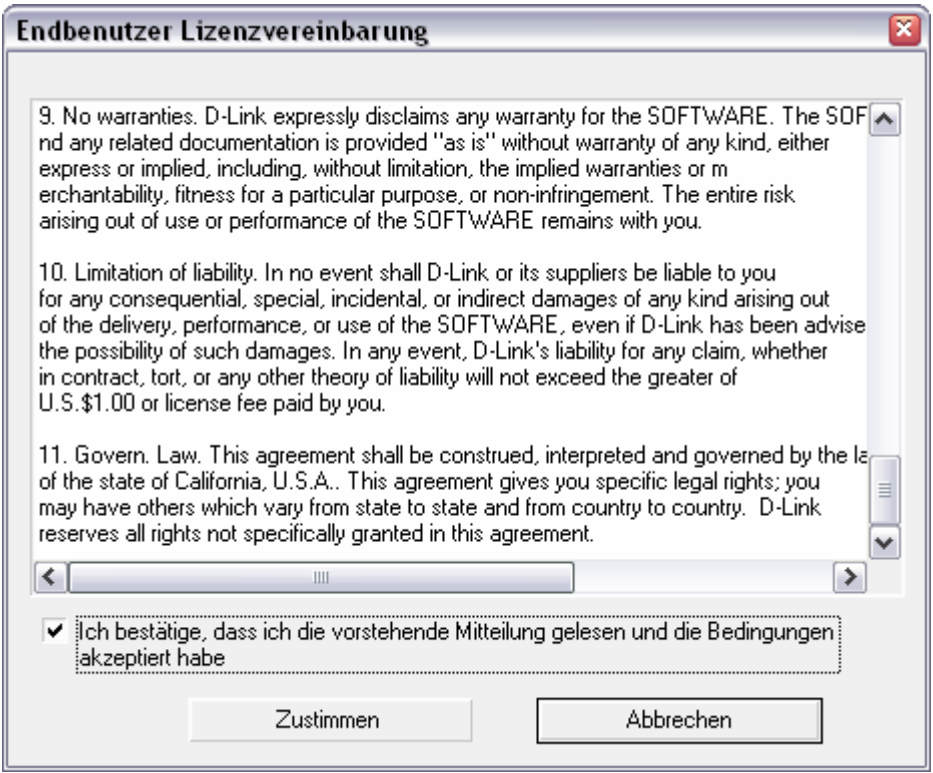

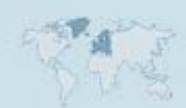

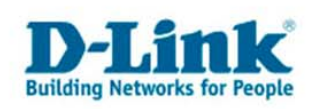

2. Nun erscheint folgendes Fenster.

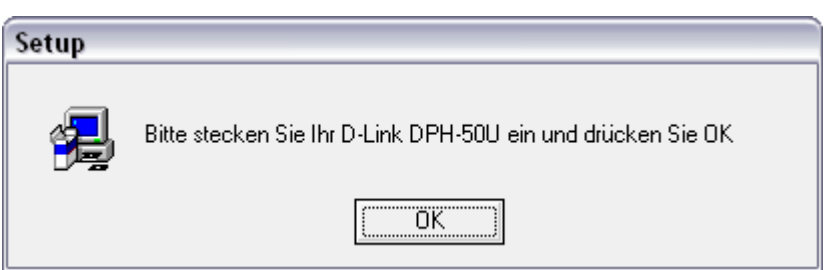

Schließen Sie nun Ihren DPH-50U an den USB-Anschluss Ihres Computers an. Bitte beachten Sie, dass der DPH-50U nicht an einem USB-Hub betrieben werden darf.

3. Nun erscheint folgendes Fenster: "Assistent für das Suchen neuer Hardware".

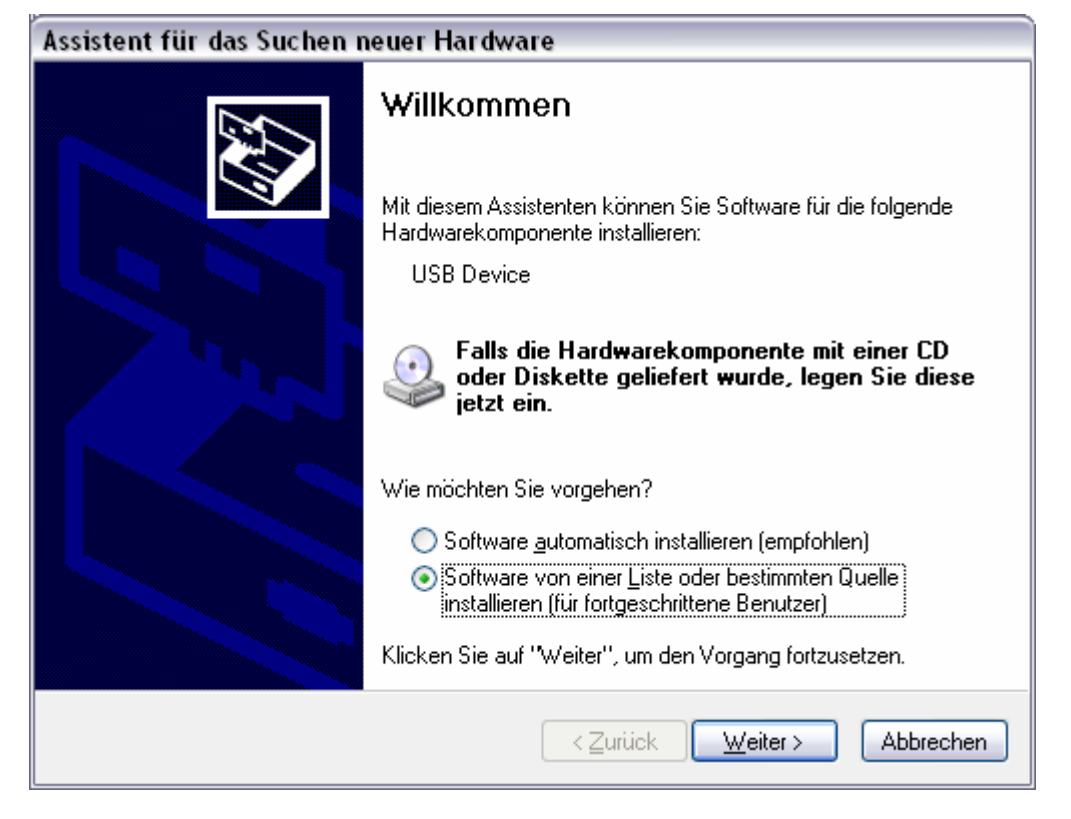

Wählen Sie in diesem Fenster den Punkt "Software von einer Liste oder bestimmten Quelle installieren" aus und klicken Sie auf "Weiter".

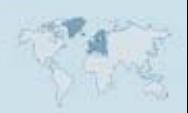

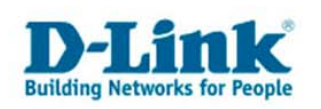

4. Wählen Sie nun das Quell-Verzeichnis aus, indem sich die Software des DPH-50U befindet und klicken Sie auf "Weiter"

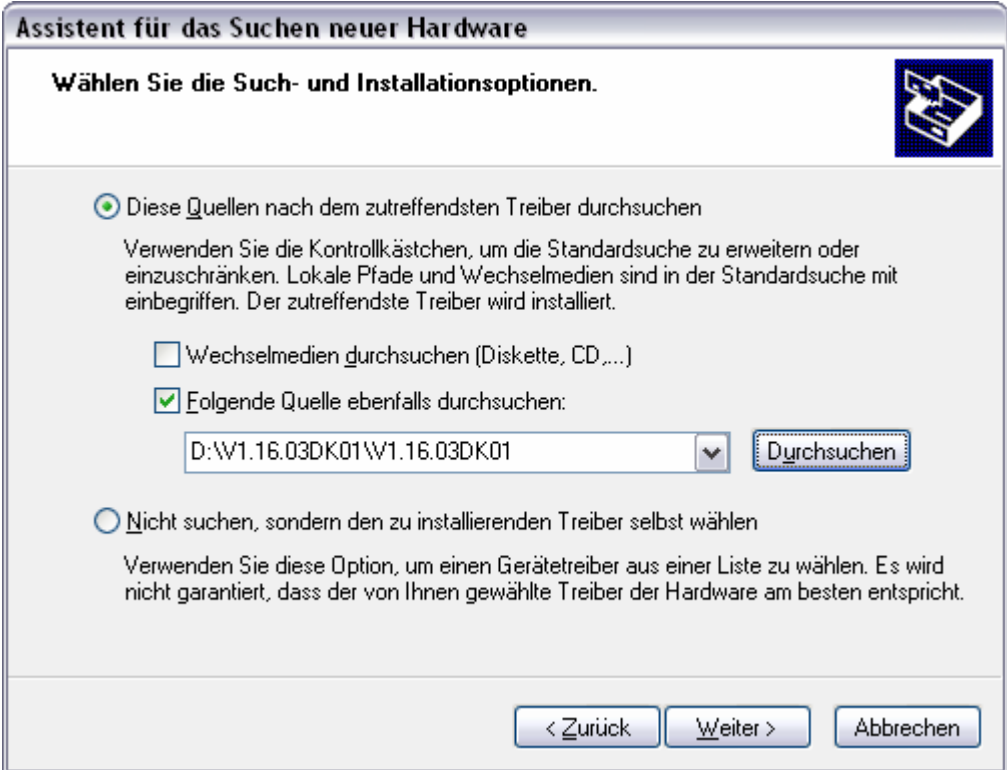

1. Nun werden die Treiber installiert und folgendes Fenster sollte erscheinen.

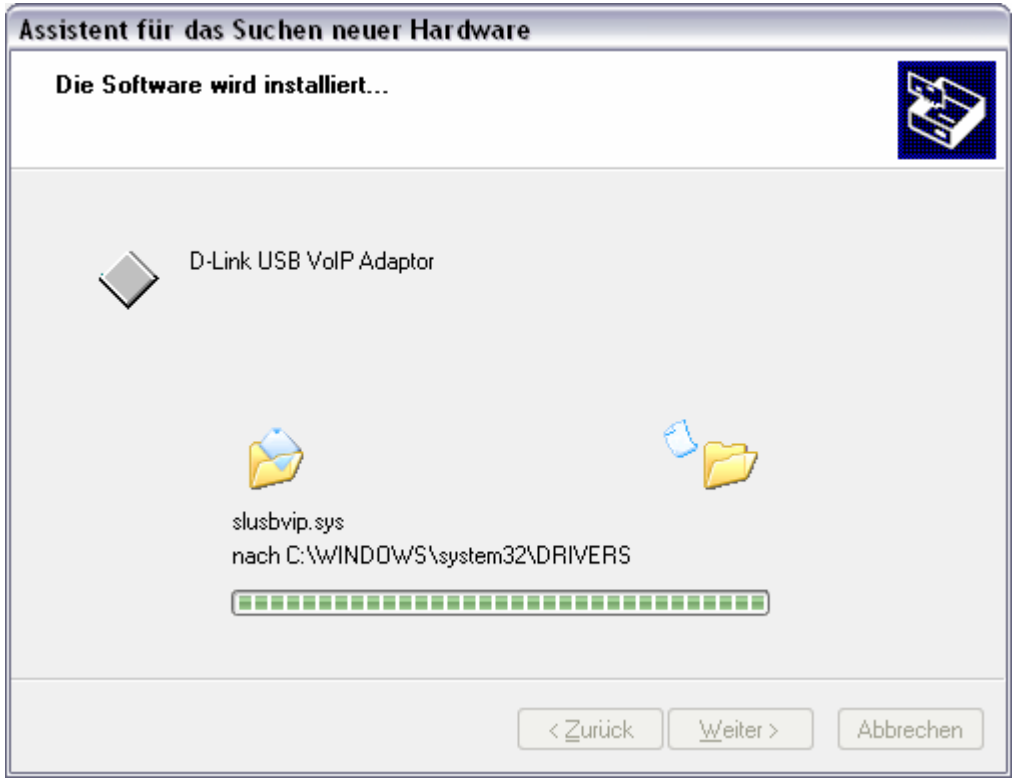

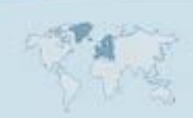

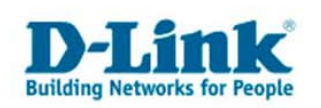

2. Nach erfolgreicher Installation klicken Sie bitte auf "Fertig stellen" um den Assistenten zu beenden.

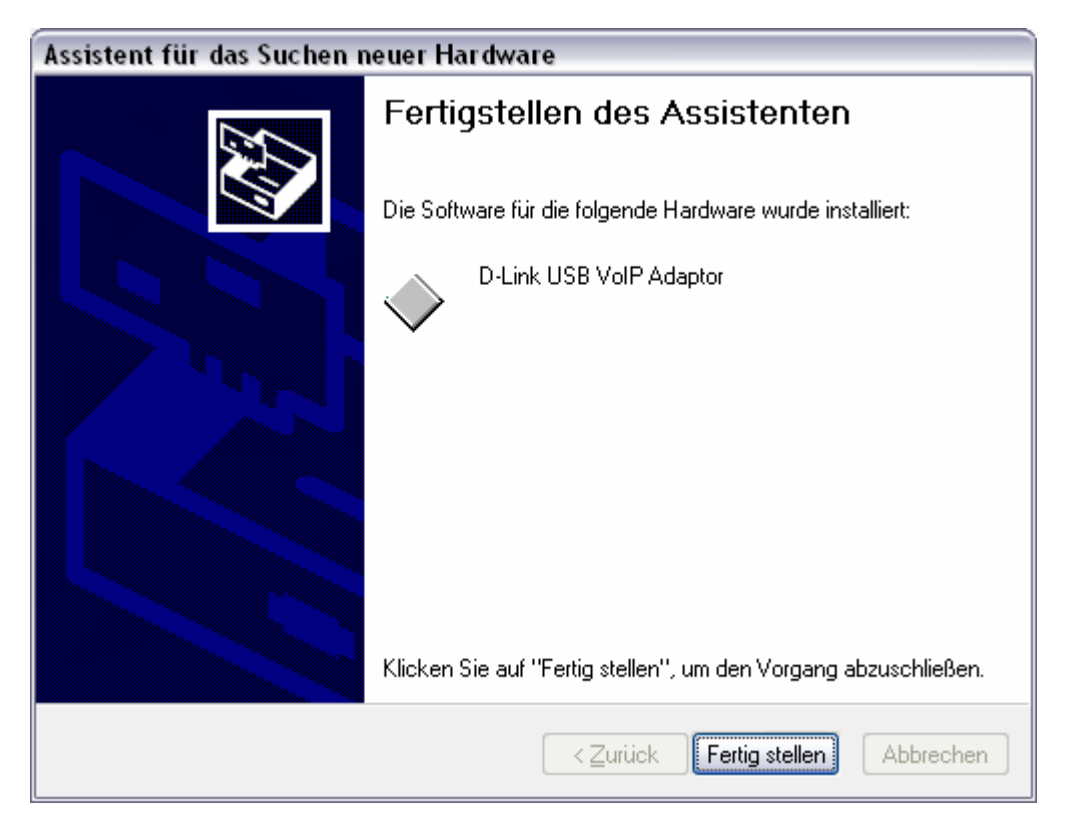

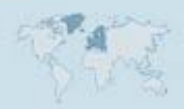

<span id="page-5-0"></span>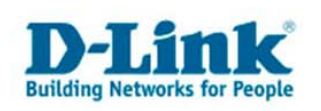

#### **Installation der Audio-Treiber für den DPH-50U**

3. Nun erscheint erneut das Fenster "Assistent für das Suchen neuer Hardware".

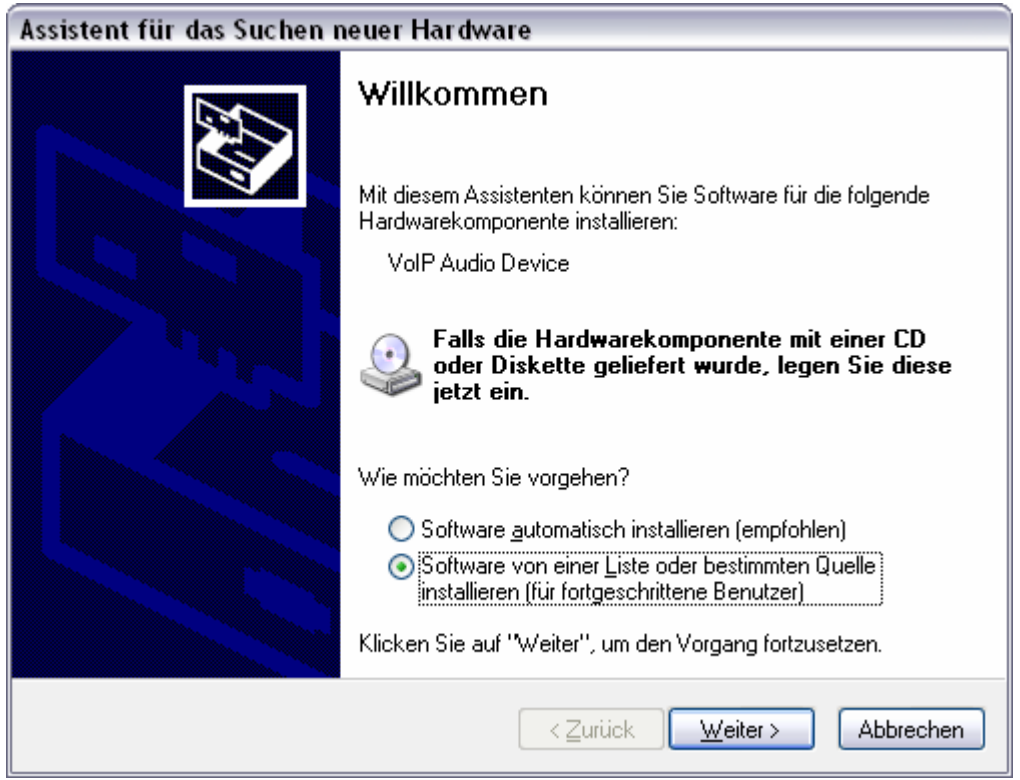

Wählen Sie in diesem Fenster den Punkt "Software von einer Liste oder bestimmten Quelle installieren" aus und klicken Sie auf "Weiter".

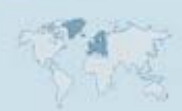

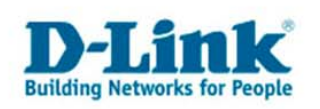

4. Wählen Sie nun das Quell-Verzeichnis aus, indem sich die Software des DPH-50U befindet.

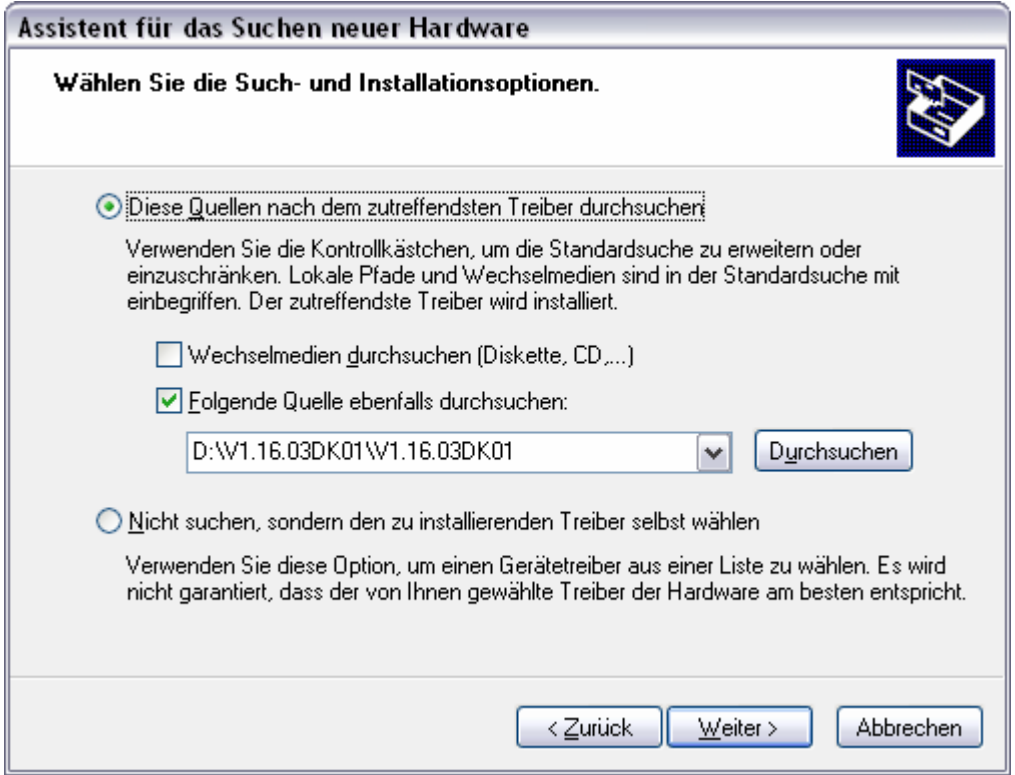

Klicken Sie auf "Weiter".

5. Nun werden die Treiber installiert und folgendes Fenster sollte erscheinen.

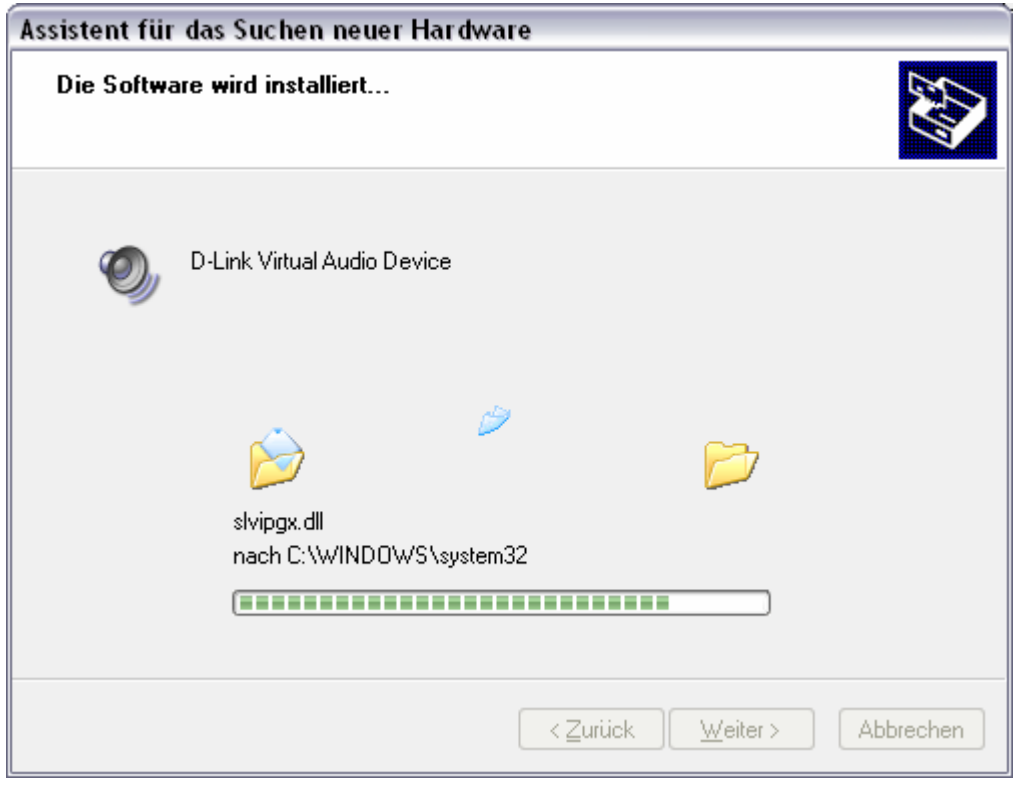

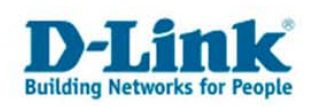

Sollte während der Installation folgendes Fenster erscheinen, bestätigen Sie bitte diesen Hinweis, indem Sie auf "Installation fortsetzen" klicken.

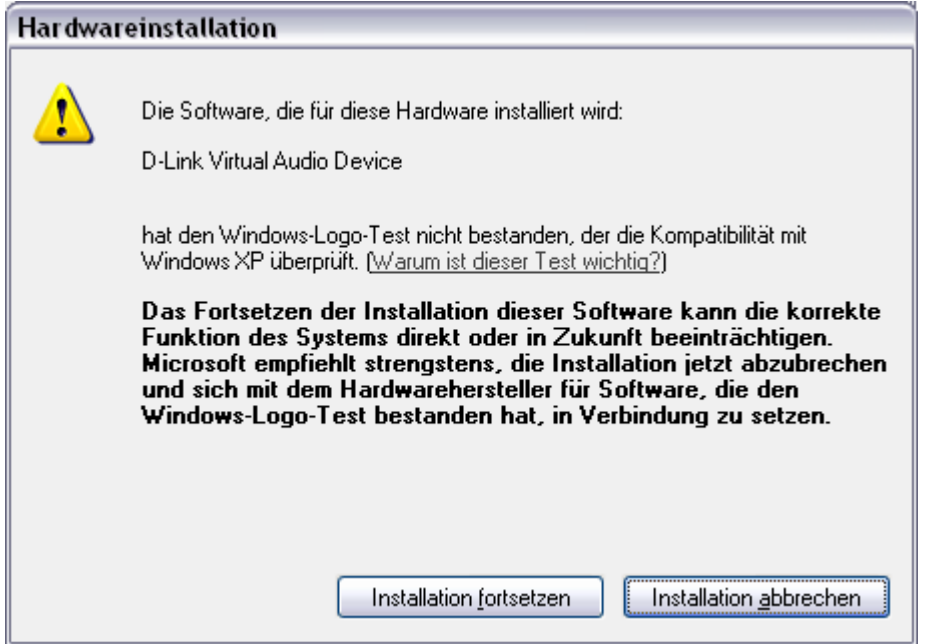

6. Nach erfolgreicher Installation klicken Sie bitte auf "Fertig stellen" um den Assistenten zu beenden.

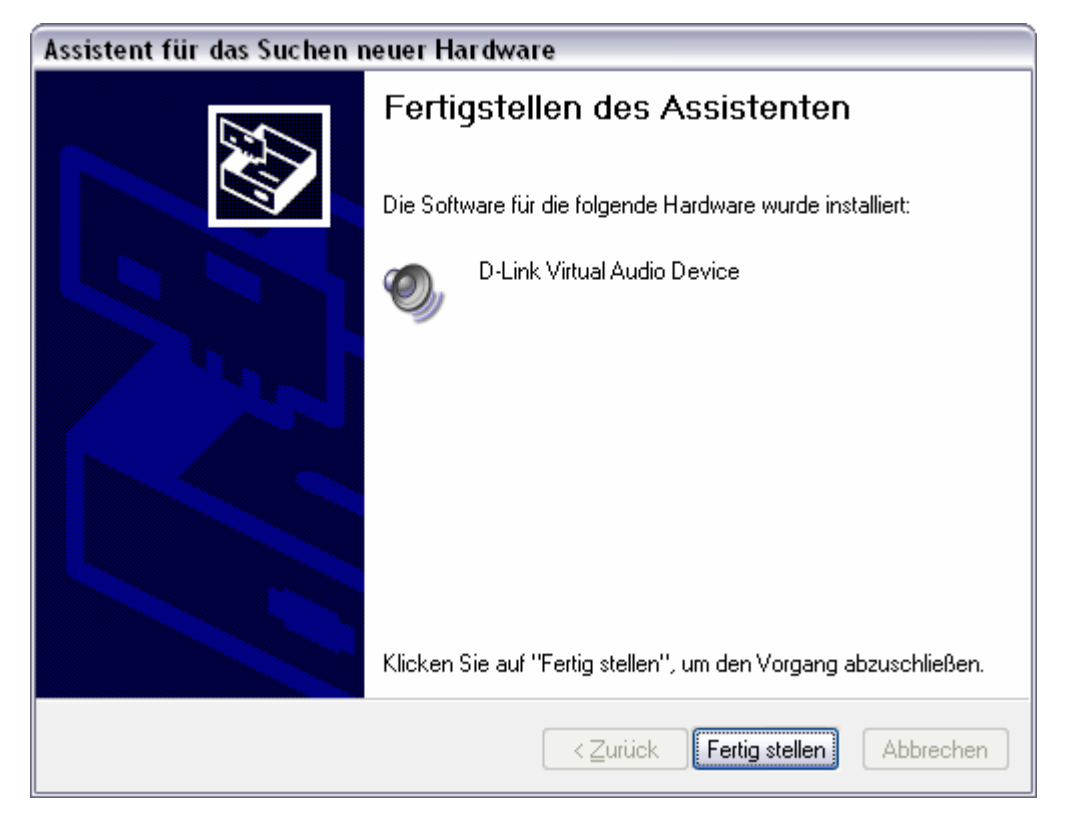

7. Im Systray (bei der Windows-Uhr) erscheint nun ein neues Symbol.

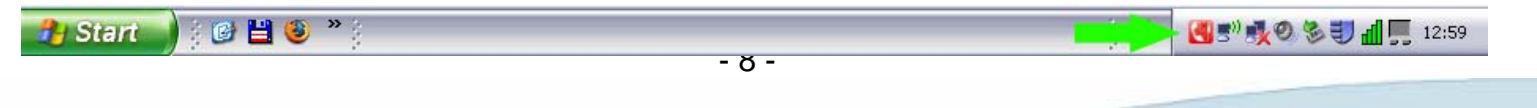

<span id="page-8-0"></span>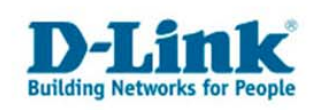

## **Einrichtung von Skype**

- 1. Starten Sie Skype und melden Sie sich mit Ihren Accountdaten an.
- 2. Anschließend sollte folgendes Fenster erscheinen. Erlauben Sie nun dem DPH-50U den Zugriff auf Skype und bestätigen Sie dies mit "OK".

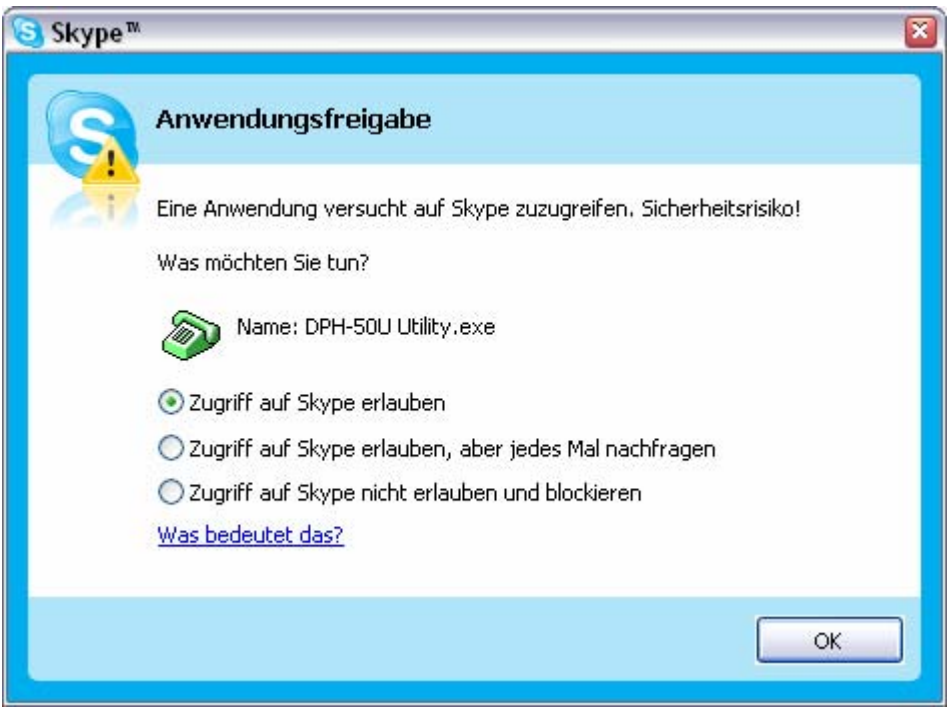

Das Symbol des DPH-50U in Ihrem Systray ändert nun die Farbe.

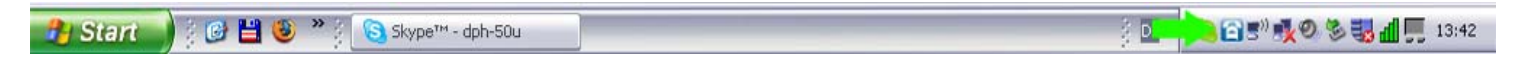

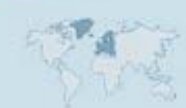

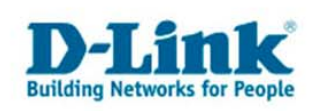

#### **Einrichtung von Skype**

3. Weisen Sie nun Ihren Skype-Kontakten eine Kurzwahlnummer zu, damit Sie diese später per Telefon über den DPH-50U anwählen können.

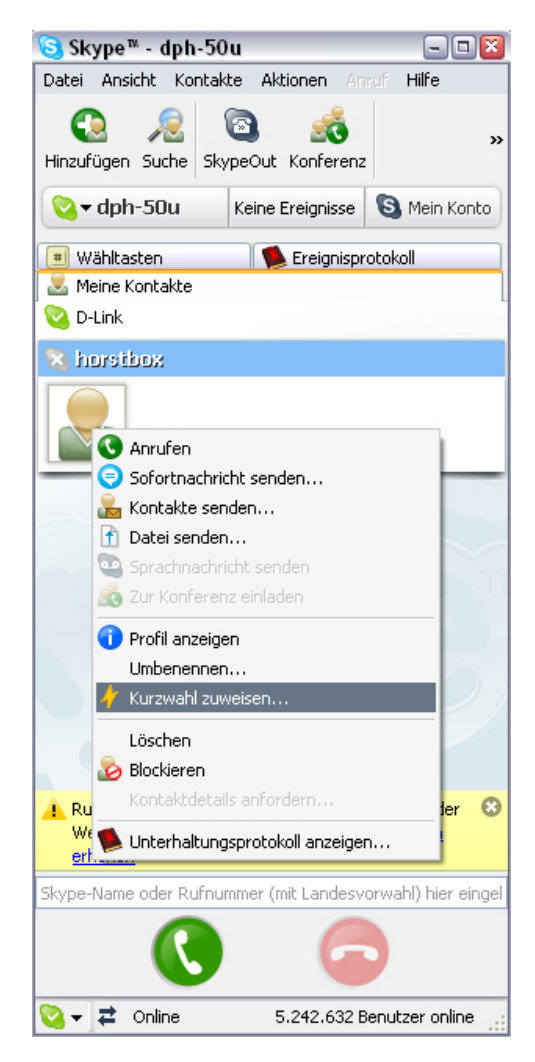

5. Geben Sie nun im erscheinenden Fenster eine beliebige Nummer ein und bestätigen Sie Ihre Eingabe mit "OK".

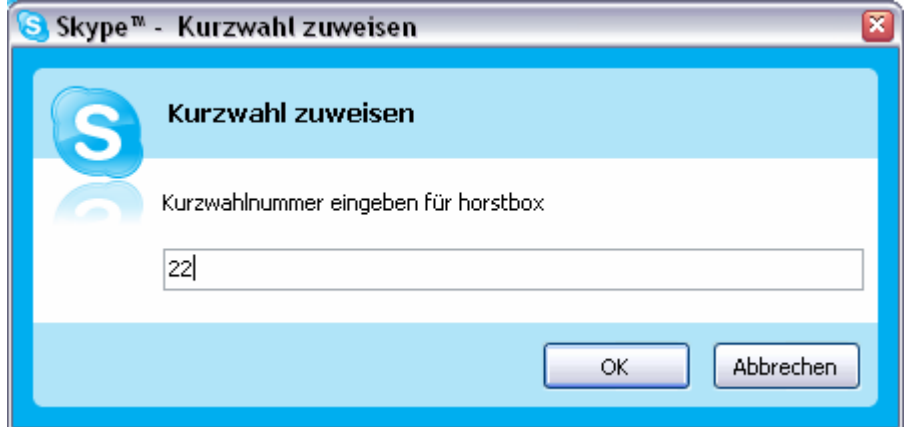

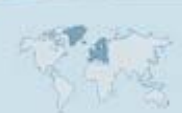

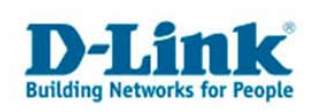

## **Einrichtung von Skype**

6. Ihr Skype sollte nun ähnlich Aussehen.

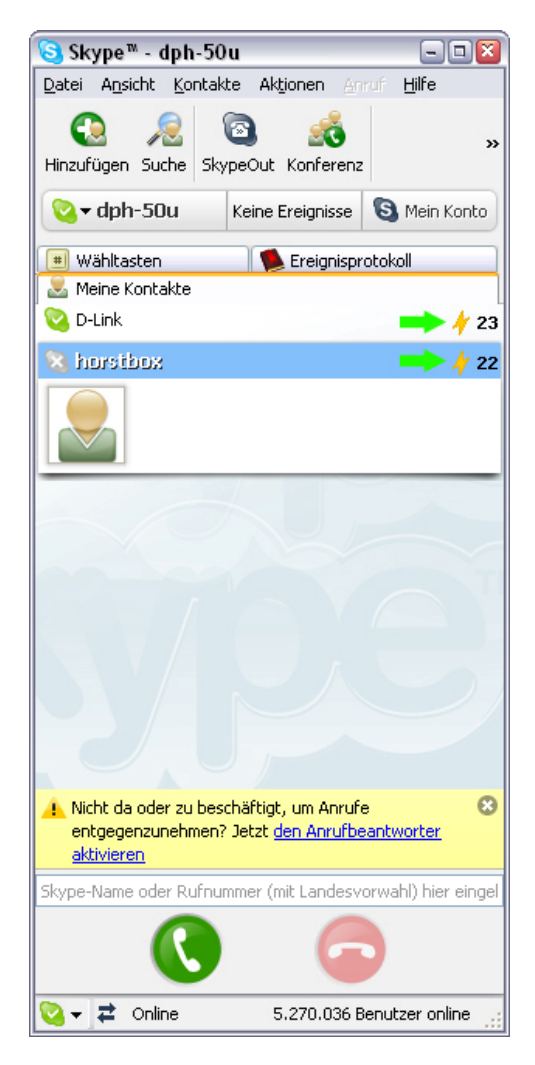

Somit wurden alle relevanten Einstellungen, für den Betrieb mit dem DPH-50U, vorgenommen.

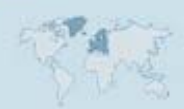

<span id="page-11-0"></span>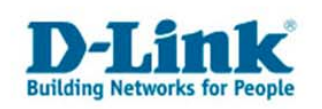

1. Führen Sie einen Doppelklick auf das Symbol des DPH-50U im Systray aus. Sollten Sie dieses Symbol dort nicht erscheinen, klicken Sie auf Start – Programme – D-Link USB Phone Adapter - DPH-50U Utility. Es öffnet sich folgendes Fenster:

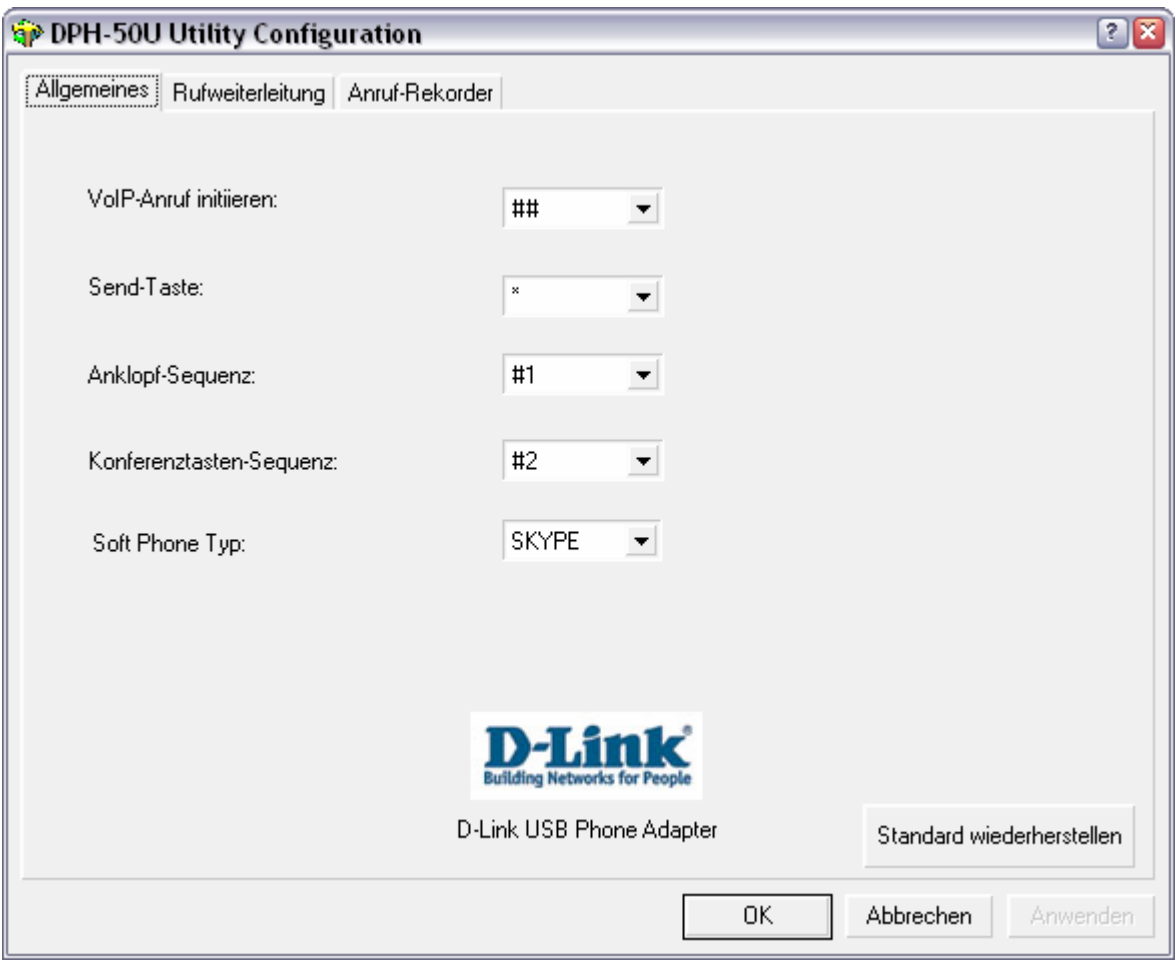

- 2. Allgemeine Einrichtung:
	- VoIP-Anruf initiieren:

Um einen Anruf über Skype zu tätigen, drücken Sie die # Taste Ihres Telefons 2 mal. Geben Sie anschließend die Kurzwahlnummer des Kontaktes ein, welchen Sie erreichen möchten.

- **Send-Taste:** Diese Taste auf Ihrem Telefon müssen Sie betätigen, damit der Anruf über Skype getätigt werden kann.
- **Anklopf-Sequenz:** Um ein 2. Gespräch annehmen zu können und zwischen den beiden Gesprächen wechseln zu können, müssen Sie diese Tastekombination auf Ihrem Telefon drücken.

<span id="page-12-0"></span>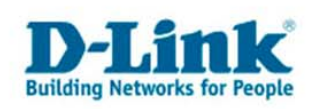

- **Konferenztasten-Sequenz:** Um mit 2 Anrufern eine Konferenz zu führen, müssen Sie diese Tastekombination auf Ihrem Telefon drücken.
- Soft Phone Typ: Diese Einstellung müssen Sie auf Skype festlegen, wenn dies nicht der Fall sein sollte.

Bestätigen Sie anschließend Ihre Einstellungen, indem Sie auf "Anwenden" und anschließend auf "OK" klicken.

3. Einrichtung der Rufweiterleitung Skype zu Telefon Klicken Sie auf den Reiter "Rufweiterleitung".

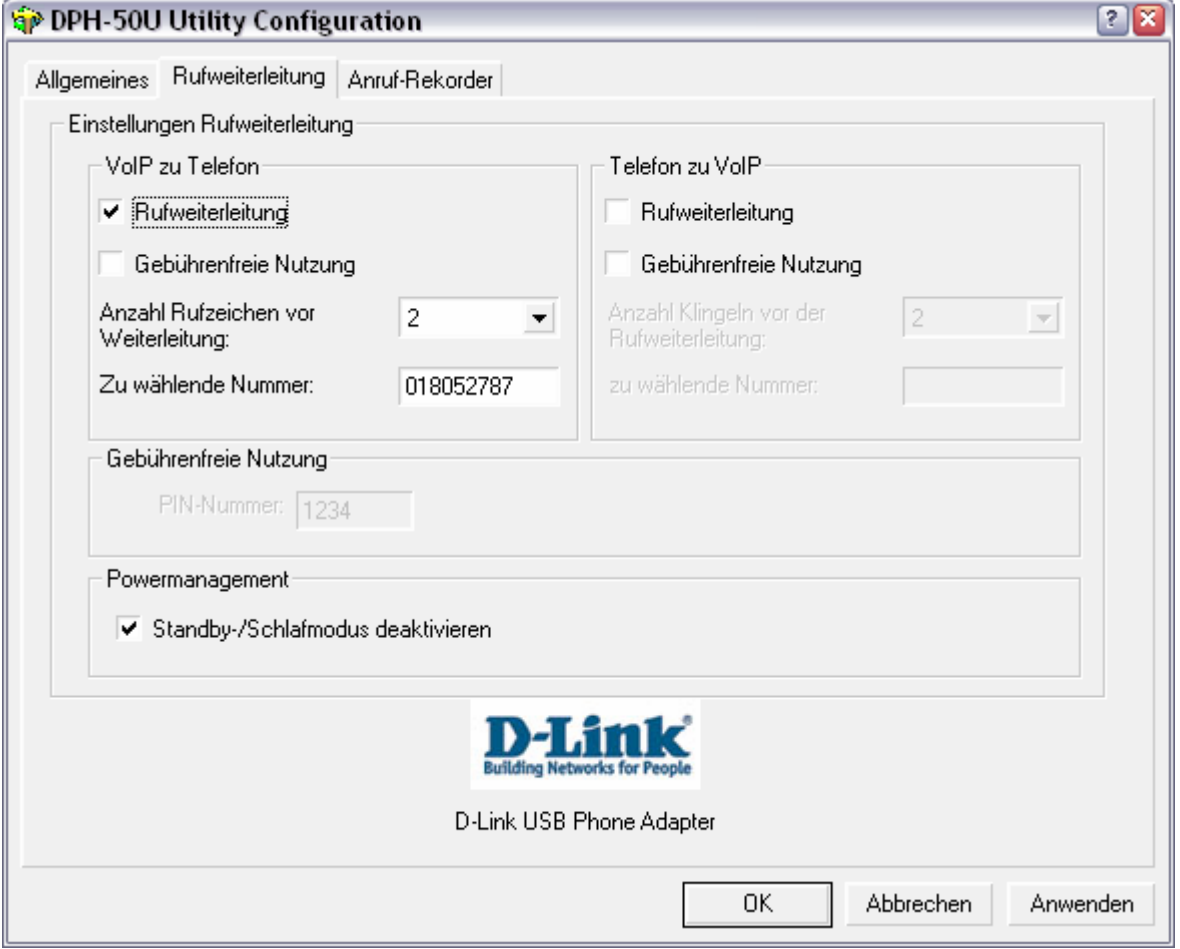

Wenn Sie ein Skype-Gespräch in das öffentliche Telefonnetz (Festnetz oder Handy) weiterleiten möchten, da Sie dieses nicht am DPH-50U annehmen können, setzen Sie in diesem Menü ein Häkchen bei VoIP zu Telefon – Rufweiterleitung. Wählen Sie die Anzahl der gewünschten Rufzeichen aus und geben Sie die zu wählende Nummer ein. Bestätigen Sie Ihre Eingaben, indem Sie auf "Anwenden" und anschließend auf "OK" klicken.

<span id="page-13-0"></span>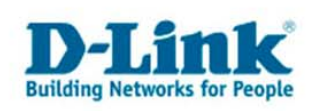

4. Einrichtung der Rufweiterleitung Telefon zu Skype

Klicken Sie auf den Reiter "Rufweiterleitung".

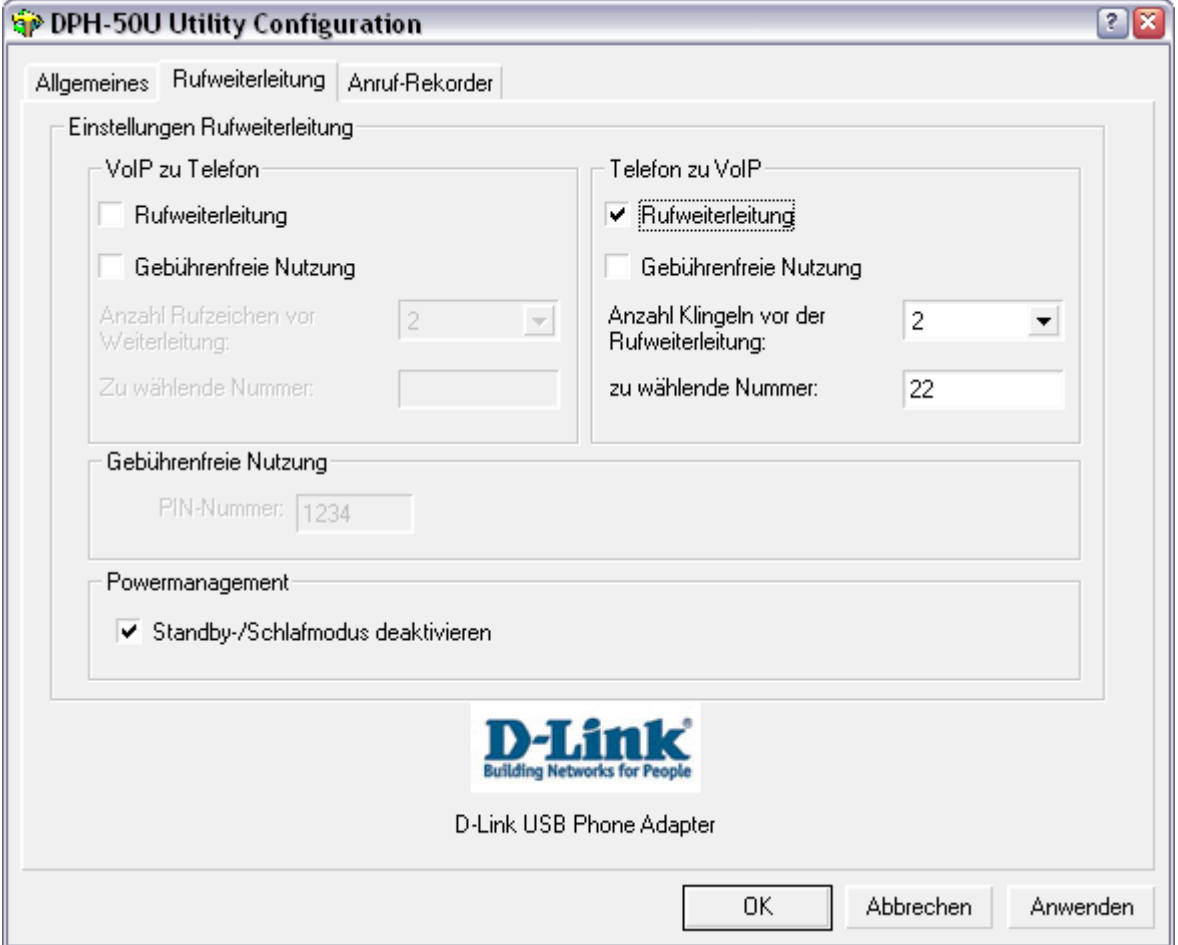

Wenn Sie ein Gespräch aus dem öffentlichen Telefonnetz (Festnetz oder Handy) auf einen Skype-Kontakt weiterleiten möchten, da Sie dieses nicht am DPH-50U annehmen können, setzen Sie in diesem Menü ein Häkchen bei Telefon zu VoIP – Rufweiterleitung. Wählen Sie die Anzahl der gewünschten Rufzeichen aus und geben Sie die zu wählende Kurzwahlnummer ein. Bestätigen Sie Ihre Eingaben, indem Sie auf "Anwenden" und anschließend auf "OK" klicken.

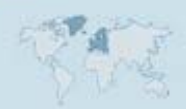

<span id="page-14-0"></span>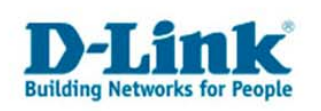

5. Einrichtung des Anruf-Rekorders

Klicken Sie auf den Reiter Anruf-Rekorder.

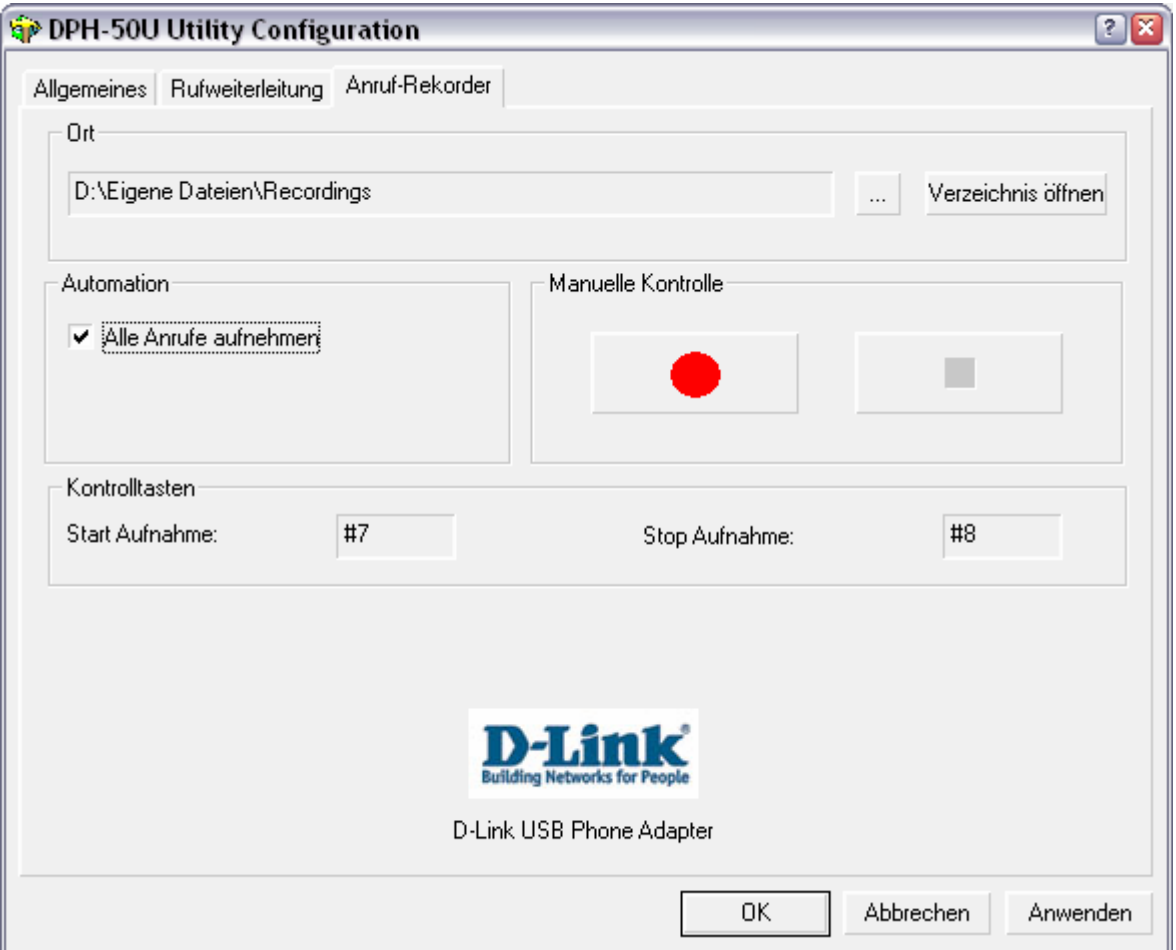

Wählen Sie bei "Ort" das Zielverzeichnis aus, indem der DPH-50U alle aufgenommenen Gespräche abspeichert.

Möchten Sie alle Anrufe aufzeichnen, setzen Sie unter Automation ein Häkchen bei "Alle Anrufe aufnehmen". Es besteht auch die Möglichkeit, Gespräche manuell mitzuschneiden, indem Sie im Menü unter Manuelle Kontrolle auf den Aufnahme-Knopf drücken. Zum beenden der Aufzeichnung drücken Sie den Stop-Knopf.

Über das Telefon können Sie auch die Aufnahme über die Tastenkombination # 7 starten oder mit # 8 beenden.

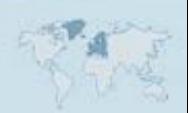